**ECRAN D'ACCUEIL**

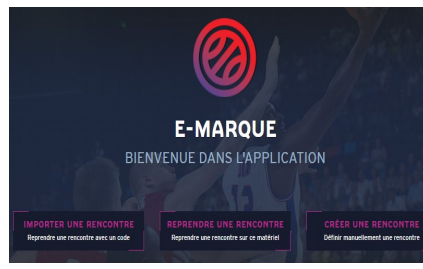

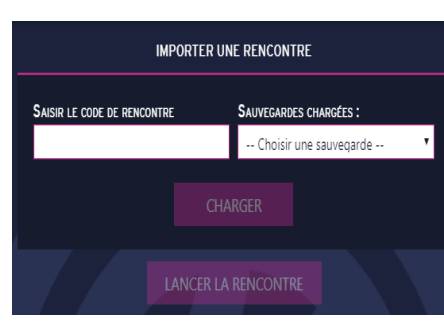

#### **Démarrage**

Après avoir ouvert le fichier « **E-marque** » se trouvant sur le Bureau, la page d'accueil (voir ci-dessous) s'ouvre :

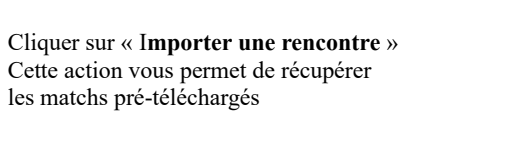

La fenêtre ci-dessous s'affichera.

Chaque rencontre est identifiée par un code rencontre unique (8 caractères alphanumériques) Ce code sera fourni par le responsable de salle

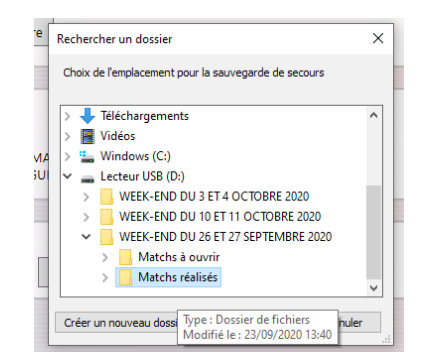

Choisir une sauvegarde :

- Sur la clé USB sélectionner le week-end en question
- Cliquer sur « **Matchs rééalisés**»

#### **Informations rencontre**

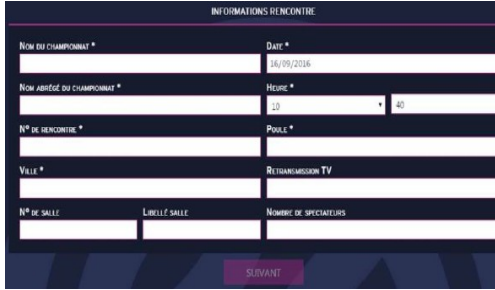

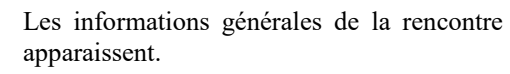

Les champs obligatoires comportent une astérisque (\*).

Il faut saisir les champs obligatoires pour pouvoir passer à la page suivante.

#### Cliquer sur « **Suivant** »

#### **Équipes**

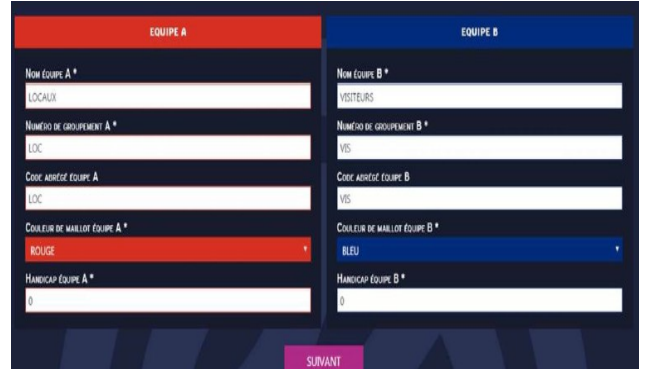

Les couleurs « **Rouge** » et «**Bleue** » apparaissent par défaut.

Pour changer la couleur, aidez vous du menu déroulant.

Les champs obligatoires Il faut saisir les champs obligatoires pour pouvoir passer à

comportent une astérisque (\*). la page suivante.

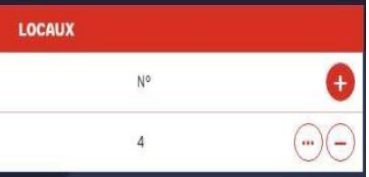

Case « **Joueur entraîneur** » permet de sélectionner un joueur dans l'équipe qui possédera le rôle de Joueur-Entraîneur

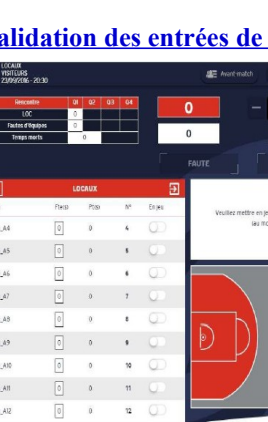

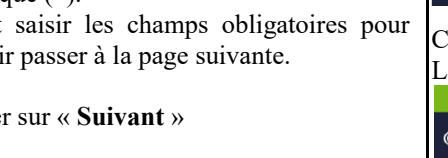

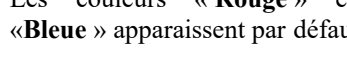

Cliquer sur « **Suivant** »

#### **Paramètres**

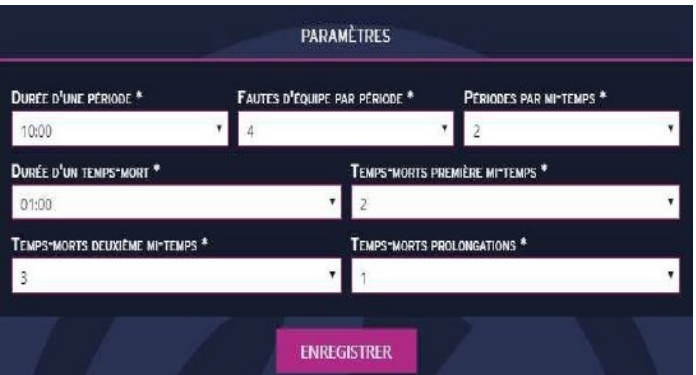

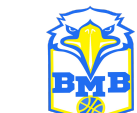

Tous les champs sont obligatoires pour pouvoir enregistrer le match.

Cliquer sur « **Enregistrer** »

#### **PHASE AVANT MATCH**

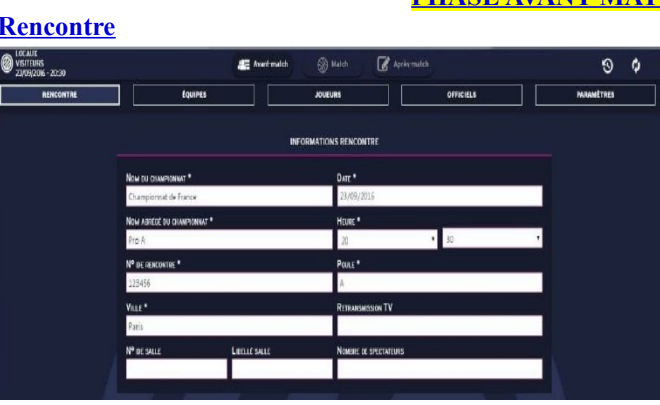

Contient les informations de la rencontre saisies lors de la

création du match.

EQUIPES

#### **Équipes**

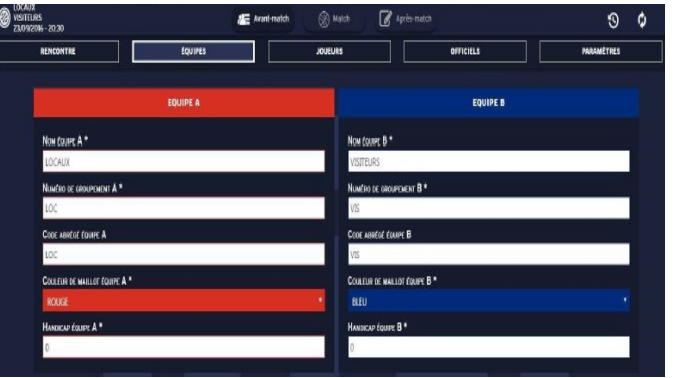

Cliquer sur le bouton  $\left(\left(\frac{1}{2}\right)^n\right)$ Remplir les champs et de cliquer sur « **Ajouter** »

Contient les informations de la rencontre saisies lors de la création du match.

Une fois le match débuté, certains champs sont nonmodifiables.

#### **Joueurs**

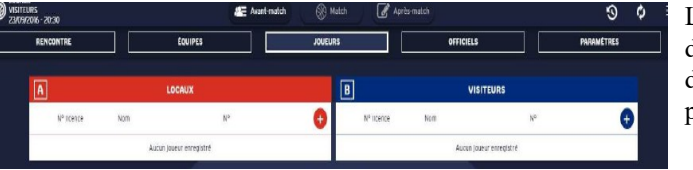

## L'onglet « **joueurs** » permet d'ajouter/modifier/supprimer des joueurs et des entraîneurs pour chacune des équipes.

Cliquer sur le bouton « **+** » de l'équipe souhaitée La fenêtre suivante s'ouvre :

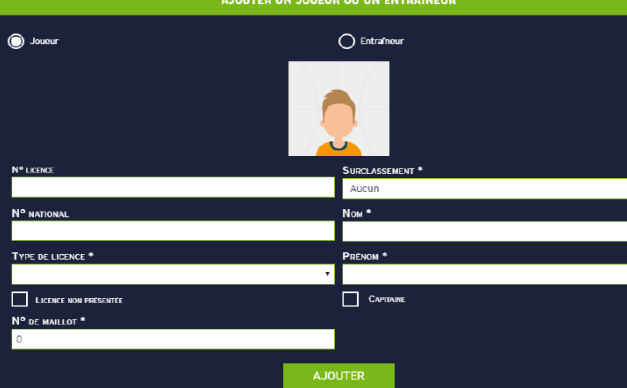

Saisir manuellement toutes les informations, ou cliquer directement sur le bouton « **Ajouter** »

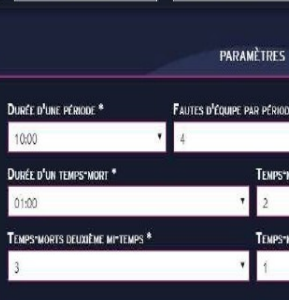

**Avant-match** 

#### **Entraîneurs (= coachs)**

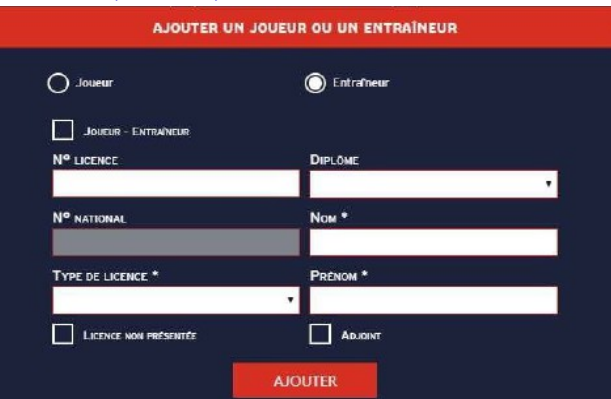

Une fois le match débuté, les modifiables. ajouter le nouveau.

champs obligatoires sont non-Les modifications sont possibles si vous ajoutez manuellement un joueur. Si vous souhaitez remplacer un joueur importé par un autre, il faut d'abord le supprimer et

Saisir manuellement toutes les **Validation des entrées de jeu** informations, ou cliquer directement sur le bouton « **Ajouter** »

### **Modifier un joueur ou un entraîneur (= coach)**

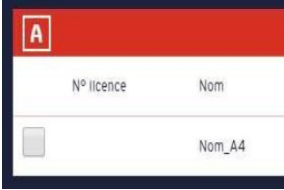

Cliquer sur le cercle contenant les 3 points « **...** » sur la ligne du joueur concerné. En cas de rencontre importée, seules n° maillot et case capitaine modifiables

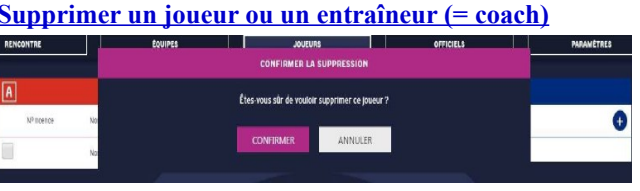

 $\mathbf{A}$  Avant-match

Nom

#### Cliquer sur le cercle contenant le « **-** » sur la ligne du joueur ou entraîneur concerné. Un message apparaît pour confirmer la suppression.

#### **Saisie des Arbitres, Table et Délégué du Club**

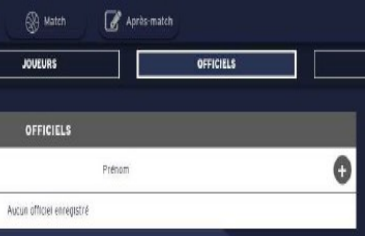

#### **Supprimer des Arbitres, Table et Délégué du Club**

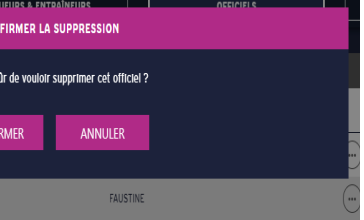

Cliquer sur le cercle contenant le « **-** » sur la ligne de l'officiel concerné.

Un message apparaît pour confirmer la suppression.

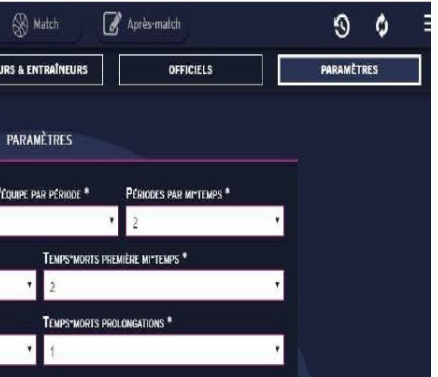

**Paramètres**

Contient les Informations de la rencontre saisies lors de la création du match.

Tous les champs sont modifiables lors d'une création de match tant que le match n'a pas débuté.

Lors d'un import, les champs sont non-modifiables.

Une fois le match débuté, aucun champ n'est modifiable.

# $1/4$  $\bullet$   $\bullet$   $\bullet$   $\bullet$  $\sim$  $\sqrt{2}$

**PHASE MATCH**

Demander les 5 de départ de chaque équipe. Cliquer sur les cases pour sélectionner les joueurs entrants (la case devient verte).

Veuillez mettre en jeu les joueurs qui commencent la rencontre (au moins doux lougurs par équipe)

**SIGNER** 

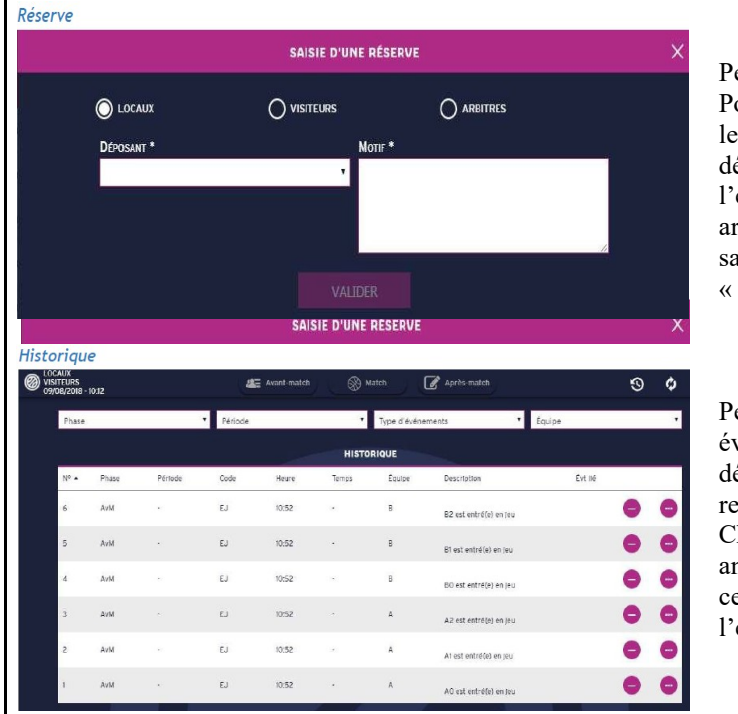

Faire signer l'entraîneur (coach) pour valider sa liste de joueurs et son 5 de départ. Signature à l'aide d'une clé de validation ou de la souris. Cliquer sur « **Signer** »

#### VALIDATION DES ENTRÉES EN JEU

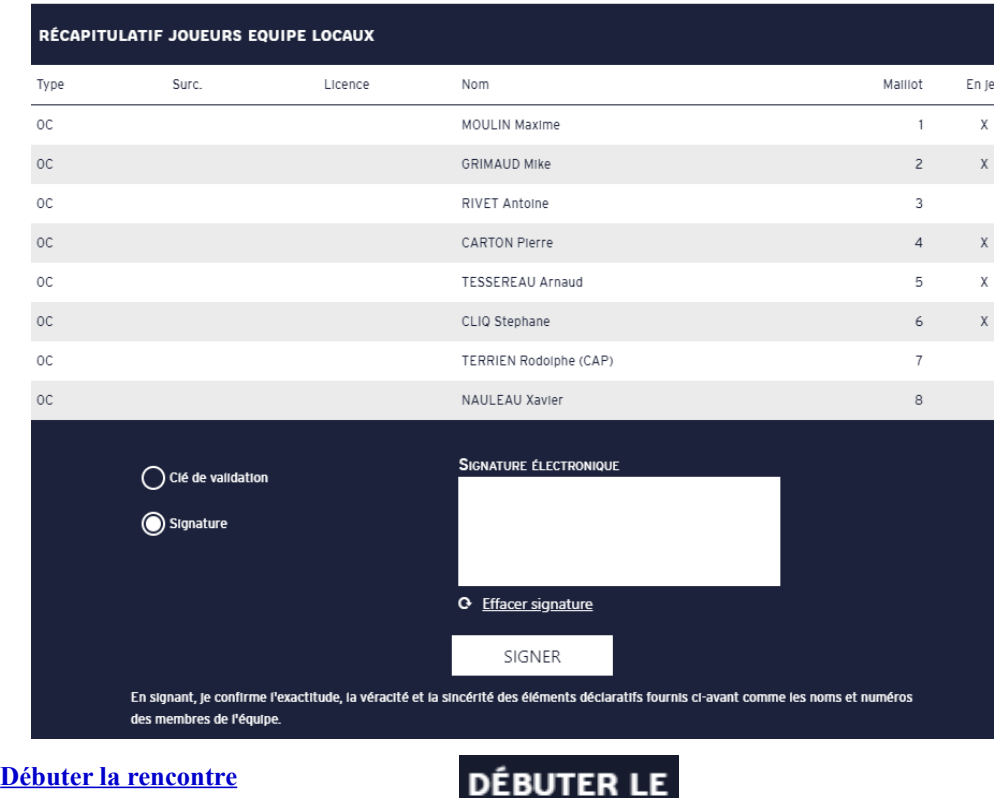

Cliquer sur « **Débuter le match** »

#### **Menu Hamburger**

L'accès au menu « **Hamburger** » se fait en cliquant sur le logo que l'on trouve en haut à droite de l'écran.

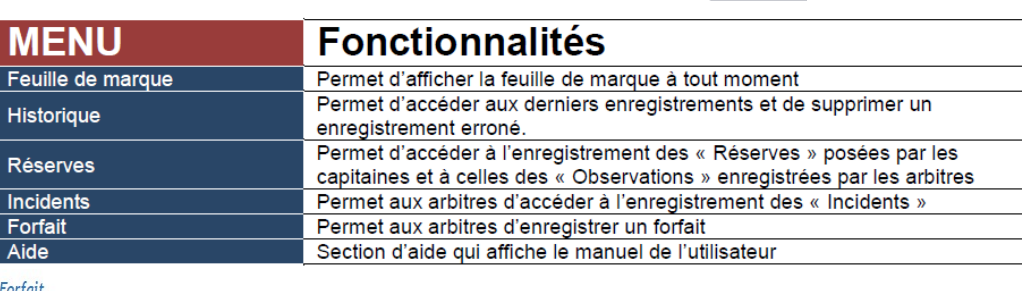

**MATCH** 

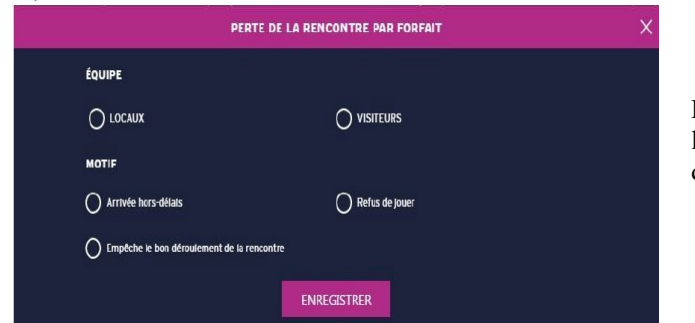

Permet de mettre un terme à la rencontre suite au forfait d'une équipe

*Incident*

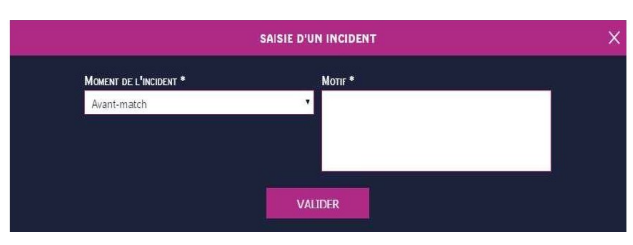

Permet de saisir un incident qui a eu lieu au cours de la rencontre. Pour cela, il suffit de choisir

le moment de l'incident : Avantmatch, Match ou Après-match, puis de saisir le motif avant de cliquer sur « **Valider** »

Permet de saisir une réserve. Pour cela, il faut sélectionner le déposant parmi la liste déroulante en fonction de l'équipe sélectionnée ou les arbitres (case à cocher), puis saisir le motif et cliquer sur « **Valider** »

Permet de visualiser les évènements qui se sont déroulés au cours de la rencontre.

Chaque évènement peut être annulé en cliquant sur le cercle mauve à droite de l'évènement.

Si un évènement est annulé, tous les effets relatifs à cet évènement seront annulés. Il est possible de trier l'historique via les différents filtres en haut de l'écran.

#### Cas exceptionnels :

Si une **entrée/sortie** en jeu est annulée, seul le statut du joueur est modifié, il retournera sur le banc/sur le terrain, tous les évènements impliquant ce joueur ayant eu lieu lorsqu'il était en jeu/sur le banc ne seront pas annulés.

En revanche, si une **faute** est annulée, la réparation associée à la faute est également annulée. Si le passage à la **période suivante** est annulé, tous les évènements de cette période seront aussi annulés.

## Tableau récapitulatif de l'équipe

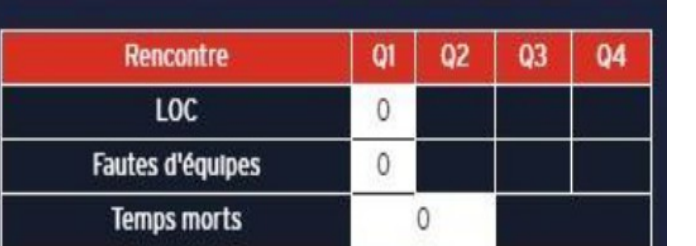

# Affichage Score et Fautes d'équipe

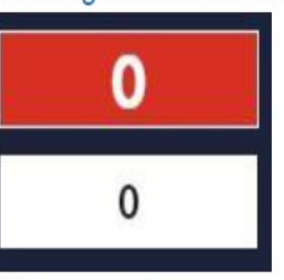

Chronomètre

Sont récapitulés les scores, les fautes d'équipes et les temps morts de l'équipe par quart-temps / mi-temps /

prolongation

Dans le rectangle du **dessus** est affiché le score

de l'équipe.

Dans le rectangle du **bas** est affiché le nombre de fautes de l'équipe pour le/la quart-temps/mi-

temps/prolongation en cours.

Il ne peut être activé qu'une fois le

match débuté.

Pour cela, il suffit simplement de cliquer sur les chiffres ou avec la touche « **ESPACE** » de votre clavier. Le chronomètre passe alors en **vert** et

les secondes défilent.

Pour l'arrêter, il suffit de cliquer à nouveau sur les chiffres, qui repasseront en **orange**. Les boutons « - » et « + » servent respectivement à enlever et rajouter des secondes. Un clic maintenu sur un de ces boutons permet de faire défiler plus rapidement les secondes pour gagner du temps.

Un rappel de la période en cours est affiché juste en-

![](_page_1_Picture_437.jpeg)

![](_page_1_Picture_29.jpeg)

Les boutons **Faute**, **Temps mort** et **Lancer franc** permettent d'accéder rapidement à l'interface des actions correspondantes en un simple clic.

#### **Comment marquer une faute ?**

![](_page_1_Picture_32.jpeg)

Pour enregistrer la **faute**, il faut sélectionner un joueur ou un entraineur parmi la liste des joueurs/entraineurs de l'équipe concernée (cocher la bonne équipe), son nombre de fautes personnelles et ses fautes d'équipes apparaissent ainsi sous le nom.

Puis il faut sélectionner le type de faute, elles changent s'il s'agit d'un joueur ou d'un

#### Cocher la case « **compte dans les fautes d'équipes** ».

entraineur, ainsi que le type de réparation. lancer franc

Si des lancers francs sont choisis pour la réparation, l'utilisateur est redirigé vers la fenêtre de

# œ æ

#### **Comment marquer un lancer-franc ?**

![](_page_1_Picture_438.jpeg)

Cette fenêtre permet de saisir un, deux ou trois **lancers francs** pour un joueur, selon l'équipe choisie, parmi la liste des joueurs de l'équipe. Ajuster la réglette sur 1 pour saisir un lancer franc, 2 pour 2 lancers francs ou 3 pour 3 lancers francs.

Pour chaque lancer franc, indiquer la réussite ou l'échec de la tentative. Pour cela, cliquer sur le bouton qui indiquera « **échec** » (blanc) ou « **réussi** » (mauve). Cliquer sur « **Valider** » pour confirmer les lancers francs.

#### **Comment enregistrer un temps mort ?**

## **AJOUT D'UN TEMPS MORT** CHOIX DE L'ÉQUIPE C LOCAUX  $\bigcap$  visiteurs Période  $1/\Delta$ **MINUTE DE JEU VALIDER**

Cette fenêtre permet d'accéder à la saisie d'un temps mort.

Indiquer l'équipe, la période est ajustée en fonction de la période actuelle de la rencontre, et régler la minute de jeu. La minute de jeu ne peut pas dépasser les limites du chronomètre, c'està-dire la durée de la période dans les paramètres.

Taper la minute où il a été pris (si chrono, la minute s'affichera automatiquement)

#### **Comment enregistrer un panier ?**

![](_page_2_Figure_7.jpeg)

Pour rappel : la flèche doit être mise en place dès qu'un joueur prend le ballon à 2 mains sur le terrain ou dribble. Si c'est un joueur de l'équipe A, on mettra la flèche vers le panier où marque l'équipe B.

![](_page_2_Picture_411.jpeg)

Cliquer à l'endroit où le tir a eu lieu puis sélectionner le joueur à l'origine du tir. Le joueur sélectionné doit être en jeu pour valider le tir, un joueur sur le banc ne pouvant marquer.

Sélectionner le tireur

**ANNULER** 

#### **Les flèches de possession**

![](_page_2_Picture_12.jpeg)

Les flèches de possession vous permettent d'identifier rapidement qui a la possession de la balle. Pour cela il vous suffit de cliquer sur l'une des deux flèches pour donner la possession de la balle à l'équipe que vous souhaitez.

**Les entrées et sorties des joueurs**

Pour faire entrer un joueur, il suffit de cliquer sur le bouton situé dans la colonne « **en jeu** » sur la ligne du joueur concerné.

Il est également possible de faire sortir tous les joueurs d'un seul coup en cliquant sur

# C LOCAUX  $\bigcap$  In *Incident* Ioment de l'incident *Réserve* C LOCAUX puis saisir le motif et cliquer sur « **Valider** ». *Forfait*  $\bigcap$  LOCAUX *Fin du match*

#### **Menu Hamburger**

L'accès au menu « **Hamburger** » se fait en cliquant sur le logo que l'on trouve en haut à droite de l'écran.

![](_page_2_Picture_20.jpeg)

![](_page_2_Picture_412.jpeg)

#### *Période suivante*

 $R\acute{\epsilon}$ 

 $rac{F_0}{D \in \mathsf{P}^2}$ 

 $\overline{D}$ 

 $\overline{c}$ Fi  $\overline{Ai}$ 

![](_page_2_Figure_23.jpeg)

*Réclamaton*

Permet de saisir une réclamation. Pour cela, saisir le numéro et la minute de la période dans la liste déroulante de chaque champ. Puis sélectionnez le déposant en cochant l'équipe dans laquelle il appartient.

Il ne reste plus qu'à saisir le moment de la réclamation en cochant le moment approprié et cliquer sur « **valider** ».

![](_page_2_Figure_31.jpeg)

Permet de saisir un incident qui a eu lieu au cours de la rencontre. Pour cela, il suffit de choisir le moment de l'incident :Avantmatch, Match ou

Après-match, puis de saisir le motif avant de cliquer sur « **Valider** ».

![](_page_2_Picture_413.jpeg)

Permet de saisir une réserve. Pour cela, il faut sélectionner le déposant parmi la liste déroulante en fonction de l'équipe sélectionnée ou les arbitres (case à cocher),

![](_page_2_Picture_37.jpeg)

Permet d'effectuer une perte de la rencontre par forfait. Pour cela, choisir l'équipe en cochant la case appropriée puis le motif et cliquer sur « **Enregistrer** ».

Cette action mettra fin au match et permet de basculer sur les signatures des différents évènements.

![](_page_2_Picture_40.jpeg)

Permet de mettre fin au match et de passer aux signatures des fautes, incidents, réserves et

réclamations. Ces actions nécessitent un capitaine pour chaque équipe, s'il n'est pas déjà désigné, une fenêtre apparait pour le faire.

![](_page_2_Picture_28.jpeg)

![](_page_3_Figure_1.jpeg)

Permet de mettre un terme à la rencontre si une équipe à moins de 2 joueurs. Cette action ne peut être effectuée si le match a déjà débuté.

La fenêtre affiche la perte de la rencontre pour l'équipe A, en cliquant sur Non, la même fenêtre apparait pour l'équipe B.

#### *Inverser les bancs ou paniers*

![](_page_3_Figure_5.jpeg)

Les paniers sont situés sur le terrain au centre de l'écran avec la zone des 2 points de la couleur de l'équipe.

Permet **d'inverser** les bancs, paniers et panneaux d'affichage. Pour cela il suffit simplement de cocher la case que vous souhaitez et de cliquer sur « **valider** ».

Les bancs sont les listes des joueurs situées à droite et à gauche de l'écran.

Les panneaux d'affichage sont les panneaux affichés au-dessus des listes des joueurs, ils incluent les scores, fautes d'équipe et les tableaux récapitulatifs des équipes.

Pour revenir à l'était initial, décocher toutes les cases et cliquer sur « **valider** ».

#### *Historique*

![](_page_3_Picture_345.jpeg)

Permet de visualiser les évènements qui se sont déroulés au cours de la rencontre. Chaque évènement peut être annulé en cliquant sur le cercle mauve à droite de l'évènement.

Si un évènement est annulé, tous les effets relatifs à cet évènement seront annulés.

Cas exceptionnels : Si une entrée/sortie en jeu est annulée, seul le statut du joueur est modifié, il retournera sur le banc/sur le terrain, tous les évènements impliquant ce joueur ayant eu lieu lorsqu'il était en jeu/sur le banc ne seront pas annulés.

En revanche, si une faute est annulée, la réparation associée à la faute est également annulée. Si le passage à la période suivante est annulé, tous les évènements de cette période seront aussi annulés.

#### **PHASE APRES-MATCH**

![](_page_3_Picture_346.jpeg)

![](_page_3_Picture_347.jpeg)

![](_page_3_Figure_20.jpeg)

**SIGNATURE DE LA RÉCLAMATION N° 24** 

Je peux indiquer que la réclamation n'est pas confirmée (dans ce cas cochez la case en tout en haut intitulée « **Réclamation non confirmée** ». Sinon signer, et également indiquer le numéro de chèque, la banque, et le montant si nécessaire dans les champs correspondants.

#### *Feuille de marque/Récapitulatif/Positions de tirs*

![](_page_3_Picture_348.jpeg)

Permettent de visualiser les différents PDF de feuille de marque, récapitulatif et positions de tirs réussis.

## *Pour terminer le match vous devez renseigner le code du match*

![](_page_3_Picture_349.jpeg)

## **Quelques conseils...**

1°) Pensez à bien brancher l 'ordinateur sur secteur afin qu'il ne s'éteigne pas en plein

milieu de la rencontre.

2°) Dès que ¼ temps se termine : Aller dans le menu Cliquer sur « **Actions** » et sur « **Période suivante** » A la mi-temps, les paniers des équipes changent automatiquement

![](_page_3_Picture_27.jpeg)

charger sur l'appareil utilisé les fichiers suivants :

de tirs réussi

![](_page_3_Picture_30.jpeg)

 $\alpha$ arger il faut cliquer sur  $\alpha$  à droite de leur ligne respective.

![](_page_3_Picture_350.jpeg)

![](_page_3_Picture_36.jpeg)